# MOBILITY LAB

 $\boxed{13}$  (  $2$  ) and (  $0$  ) with  $\boxed{0}$ 

198

GUDE

**V2R Version 2** April, 2019

# **WELCOME to Mobility Lab**

Using APDM's advanced wearable sensors, Mobility Lab makes it easy to collect, analyze, and store data. Attach sensors to your research subject, and instruct them to perform a standardized test. A report is then automatically generated to compare against normative outcomes.

web: www.apdm.com support & FAQ: community.apdm.com sales: sales@apdm.com

# **CONTENTS**

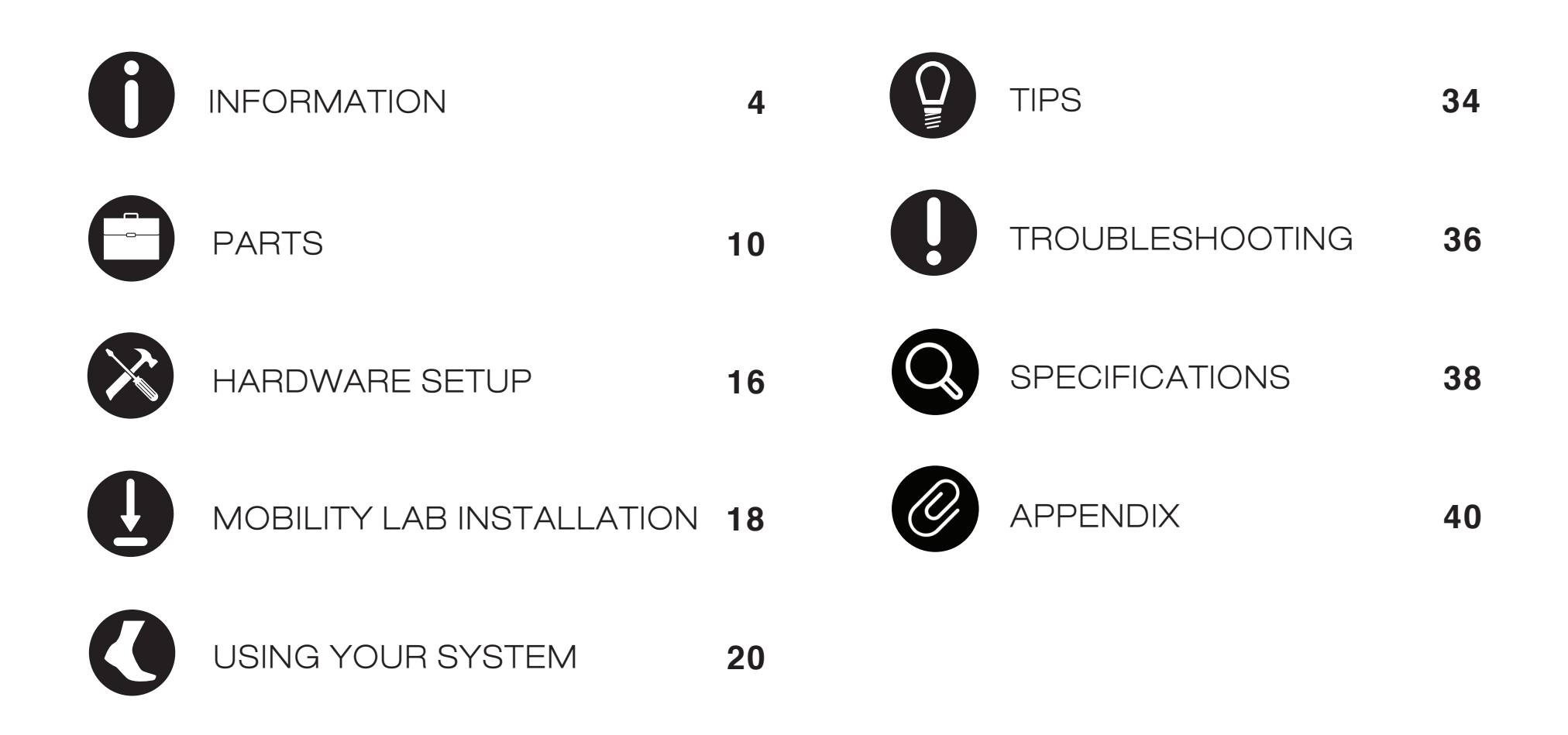

# **INFORMATION**

Ĭ

# *Information about Opal V2R System* **Information c**<br>**Information c**<br>The Opal V2R is a smo

### **Intended Use Statement**

The Opal V2R is a small worn monitor designed for documenting physical movement associated with applications in research and engineering. The Opal V2R can be used in any instance where quantifiable analysis of physical motion is desirable. Intended uses include motion detection, quantification of motion. quantification of movement, and quantification of human movement. Application uses include motion research, biomechanics, sports, fitness, and animation.

### **Opal V2R System Description**

The Opal V2R System ("Opal System") is a research-grade system comprised of one or more Opal V2R ("Opal") wearable sensors, a Docking Station to recharge the Opal's battery and transfer the raw sensor data logged to a computer, an Access Point to enable wireless streaming, adjustable straps for a variety of body locations, and Opal application software (Motion Studio, Mobility Lab, or Moveo Explorer) that provides functionality for 1) configuring for 1) configuring the Opals, 2) collecting and storing Opal data, 3) analyzing and visualizing the collected data, and 4) exporting the data in various formats.

### **Contraindications**

Do not apply Opals or the Opal straps to broken or otherwise non-intact skin. Opals and straps should not be used in conjunction with an MRI. Not a medical device. Medical uses require APDM's Opal V2C System (FDA Class II Medical Device, CE Class I Medical Device; Rx Only).

### **Warnings and Precautions**

The Mobility Lab system Opal is a Type B Applied Part, i.e., a part of the system which comes into contact with the patient. The Mobility Lab system Docking Station, Access Point, USB cables, and Docking Station power supply are not applied parts, and are not intended to come into contact with the subject. Opals should be cleaned in between subjects. SeeTips section on page 35 for cleaning directions.

Do not open any Mobility Lab hardware enclosures; there are no user serviceable parts inside. The Opals contain a rechargeable lithium ion battery which is not intended to be replaced by the user.

The Mobility Lab Docking Station should only be powered by the provided 12V 2A center positive power adapter. Do not use other power adapters with the Docking Station.

The Mobility Lab Docking Station has a spare USB Type A port. Only attach USB peripherals and cables that comply with the USB 2.1 specification. The Mobility Lab system can only be connected to a host computer via the USB Micro-B connector.

# $\bigcirc{\mathop{\scriptstyle\bigcirc}}\; \bigcirc{\mathop{\scriptstyle\bigcirc\hspace*{-2.4ex}}\; \mathop{\scriptstyle\bigcirc\hspace*{-2.4ex}}\; \mathop{\scriptstyle\bigcirc\hspace*{-2.4ex}}\; \mathop{\scriptstyle\bigcirc\hspace*{-2.4ex}}\; \mathop{\scriptstyle\bigcirc\hspace*{-2.4ex}}\; \mathop{\scriptstyle\bigcirc\hspace*{-2.4ex}}\; \mathop{\scriptstyle\bigcirc\hspace*{-2.4ex}}\; \mathop{\scriptstyle\bigcirc\hspace*{-2.4ex}}\; \mathop{\scriptstyle\bigcirc\hspace*{-2.4ex}}\; \mathop{\scriptstyle\bigcirc\hspace*$

The Opal wearable sensor may become warm during use and rise as much as 5 °C (9 °F) above ambient temperature. At the Opal's maximum operational temperature of 50 °C (122 °F), the Opal could reach 55 °C (131 °F). Discontinue use if wearing the sensor becomes uncomfortable.

The Mobility Lab system is designed to be stored and transported in a standard indoor environment: a temperature of +10° C (50 °F) without relative humidity control and +50° C (122 °F) at relative humidity up to 93% non-condensing.

The Opals are designed to be operated in either an indoor or outdoor environment, with an operating temperature of -10 to +50 °C (14 to 122 °F), 0 to 100% relative humidity, and an atmospheric pressure of 64.4 to 106.6 kPa. Opals are rated water resistant up to IP64, but are not waterproof. Do not submerge Opals in water.

The Access Point and Docking Station are designed to be stored, operated and transported in a standard indoor environment: a temperature of 0 to 30 °C (32 to 86°F), 0 to 100% relative humidity, and an atmospheric pressure of 80 to 106.6 kPa (at an altitude of less than 2000 m). The Access Point and Docking Station are not water resistant or waterproof.

Do not unplug the Access Point when in use during testing; this may result in lost data. If using a laptop, always make sure that your laptop is plugged into a power outlet when testing during test mode. A low battery during a test session may cause the test data to be lost. It is recommended that you backup your Mobility Lab database before upgrading or uninstalling the software.

You must dispose of this product properly according to local laws and regulations. Because this product contains electronic components, it must be disposed of separately from household waste. When this product reaches its end of life, contact local authorities to learn about disposal and recycling options, or simply return it to APDM. For more information, please visit community.apdm.com.

This equipment has been tested and found to comply with the limits for medical devices to the IEC 60601-1-2 standard. These limits are designed to provide reasonable protection against harmful interference in a typical medical installation. This equipment generates, uses and can radiate radio frequency energy and, if not installed and used in accordance with the instructions, may cause harmful interference with other devices in the vicinity. However, there is no guarantee that interference will not occur in a particular installation. If this equipment does cause harmful interference with other devices, which can be determined by turning the equipment off and on, the user is encouraged to try to correct the interference by one or more of the following measures:

- Configure the system to use a different radio frequency.
- Reorient or relocate the receiving device.
- Increase the separation between the equipment.
- Connect the equipment into an outlet on a circuit different from that to which the other device(s) are connected.
- Consult the manufacturer or field service technician for help.

# $\bigcirc$

### **Information Security for Computers running Mobility Lab**

The Mobility Lab database may contain private or personal Protected Health Information (PHI). While Mobility Lab accommodates the need to protect PHI, the database itself is not secured or encrypted by Mobility Lab. Instead, you should secure access to the database using your operating system's built in security features. Always follow information security best practices on the Mobility Lab computer, including:

- Use separate user and admin accounts
- Use strong passwords
- Lock the computer after a few minutes of inactivity
- Control physical access to your computer
- Keep your operating system and Mobility Lab software up-to-date
- Back up your computer regularly and store your backups securely
- Use your operating system's built-in strong disk-level encryption

If your Mobility Lab system is online, use internet security software to prevent malware infections. Mobility Lab uses SSL to secure any communication with APDM servers that might contain personal information, and no PHI is collected without your consent. Any information on APDM servers is securely maintained.

# $\bigcirc{\mathop{\circ}\nolimits} \mathbb{C} \otimes \mathbb{C} \otimes \mathbb{C} \otimes \mathbb{C} \otimes \mathbb{C}$

### *Compliance Information*

### **FCC**

This device complies with part 15 of the FCC Rules. Operation is subject to the following two conditions:

- 1. This device may not cause harmful interference.
- 2. This device must accept any interference received, including interference that may cause undesired operation.

Changes or modifications not expressly approved by APDM could void the user's authority to operate the equipment. To access FCC and IC information on the APDM Opal and Access Point - Press Button 2 twice from the home screen.

### **Industry Canada (IC)**

This device complies with Industry Canada license-exempt RSS standard(s). Operation is subject to the following two conditions: (1) this device may not cause interference, and (2) this device must accept any interference, including interference that may cause undesired operation of the device.

Le présent appareil est conforme aux CNR d'Industrie Canadienne applicables aux appareils radio exempts de licence. L'exploitation est autorisée aux deux conditions suivantes : (1) l'appareil ne doit pas produire d'interférence, et (2) l'utilisateur de l'appareil doit accepter toute interférence subie, même si l'interférence est susceptible d'en compromettre le fonctionnement.

### **WEEE Directive Statement for the European Union**

In common with all Electronic and Electrical products, APDM equipment should not be disposed of in household waste.

Alternative arrangements may apply in other juristictions.

FCC ID: 2AHZD-OPAL IC: 21349-OPAL Model: Opal

FCC ID: 2AHZD-AP IC: 21349-AP Model: AP

# $0$ esdoodae —

### *Symbols*

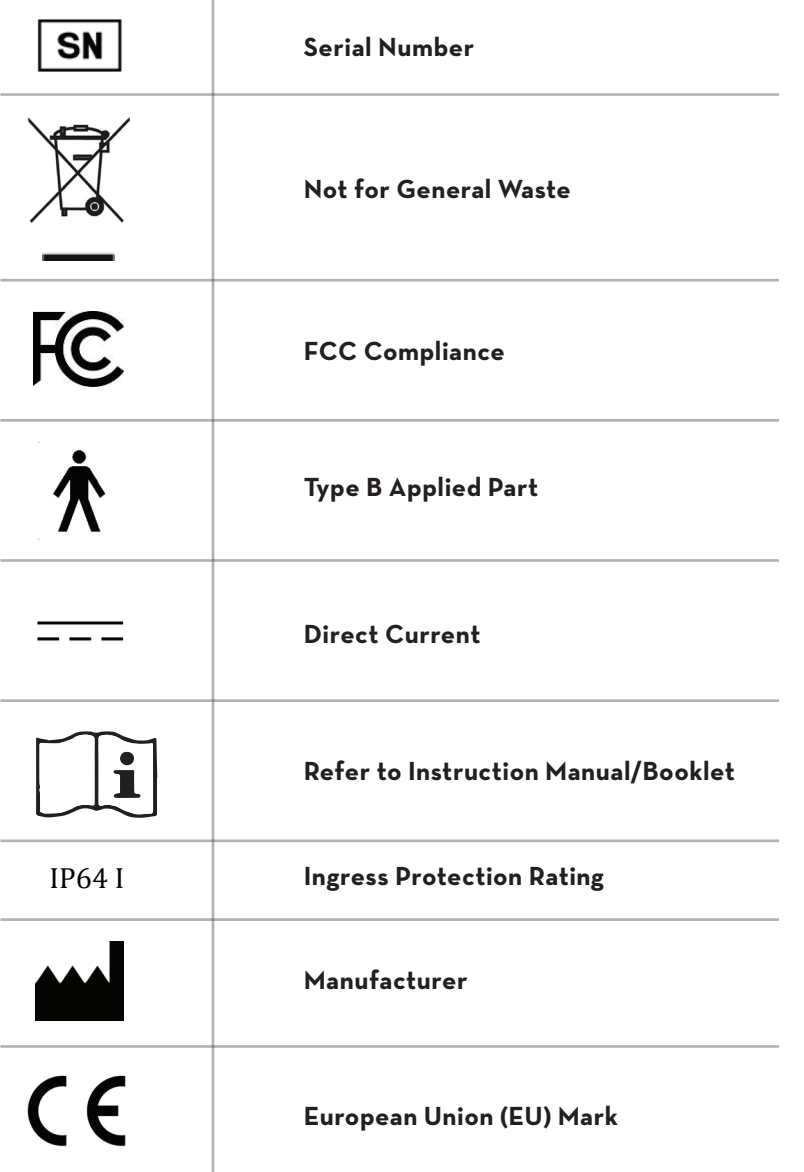

# **PARTS**

 $\overline{\phantom{a}}$ 10

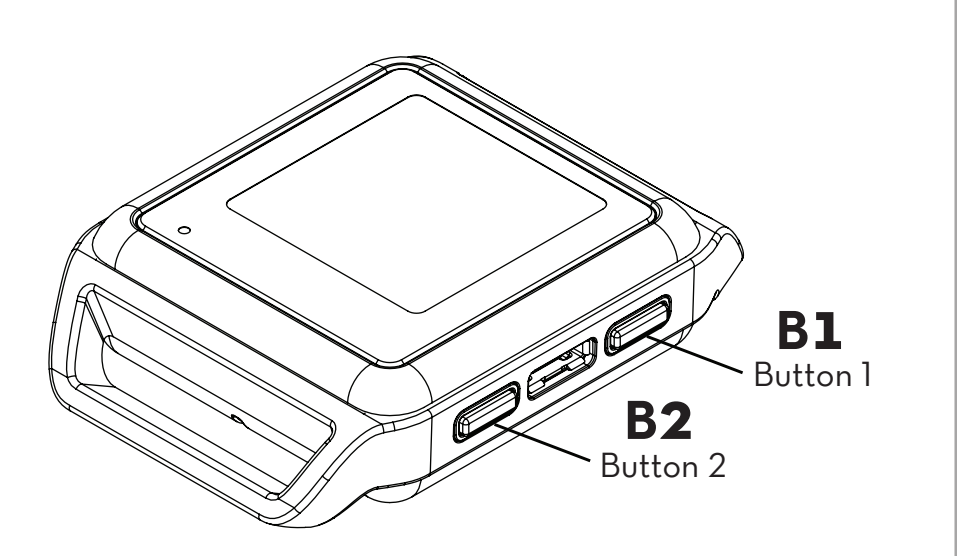

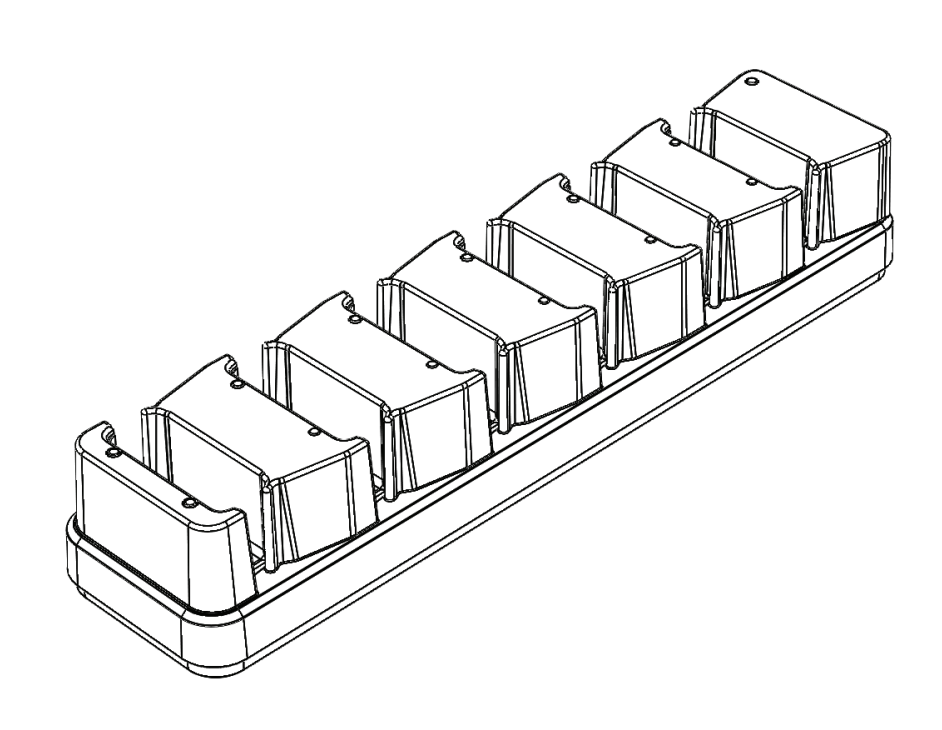

### **OPALS**

The Opal movement sensors precisely record movement with triaxial accelerometers, gyroscopes, and magnetometers.

### **DOCKING STATION**

The Docking Station is used to charge and configure the Opal movement sensors.

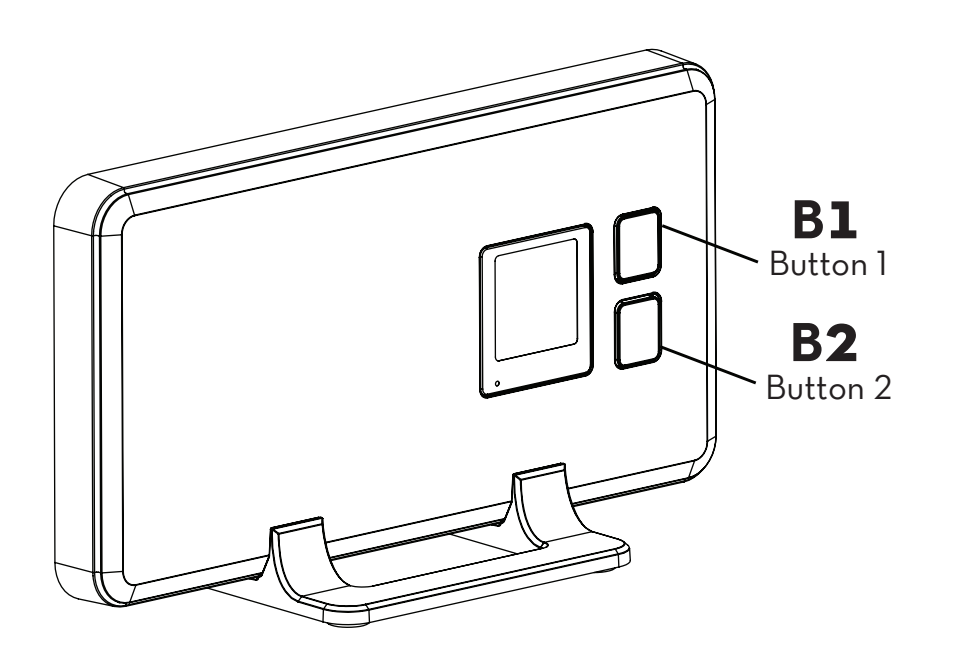

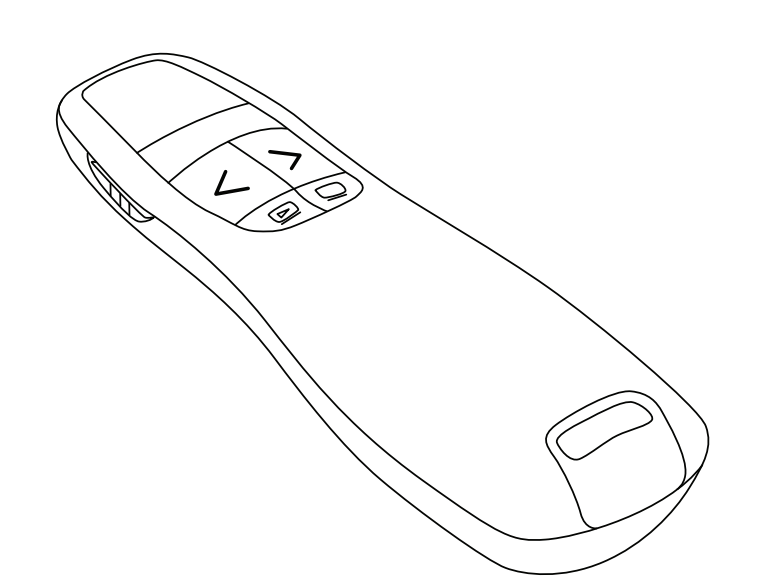

### **ACCESS POINT**

The wireless Access Point allows for wireless communication between the host computer and Opal movement sensors. A single Access Point can support up to 6 Opals at 128Hz sampling rate (maximum of 1,600 samples per second per access point).

### **WIRELESS REMOTE**

The Mobility Lab software supports the use of a remote control to aid while collecting data.

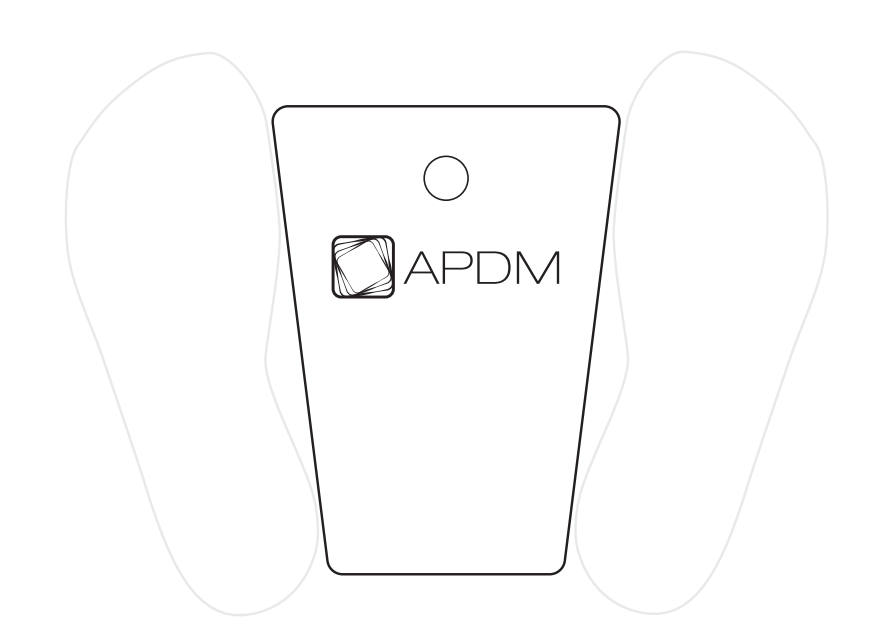

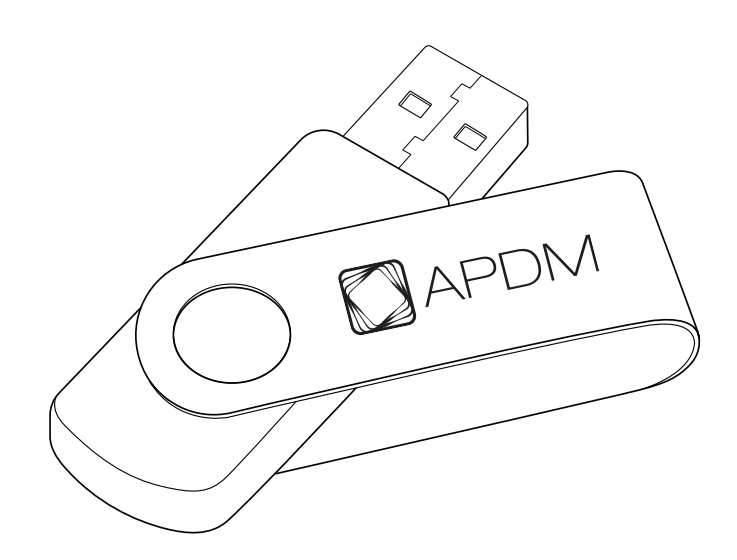

### **FOOTPLATE**

The Mobility Lab Footplate is designed to standardize stance width before each Mobility Lab test, unless otherwise noted.

### **USB DRIVE**

The USB drive contains the Mobility Lab software.

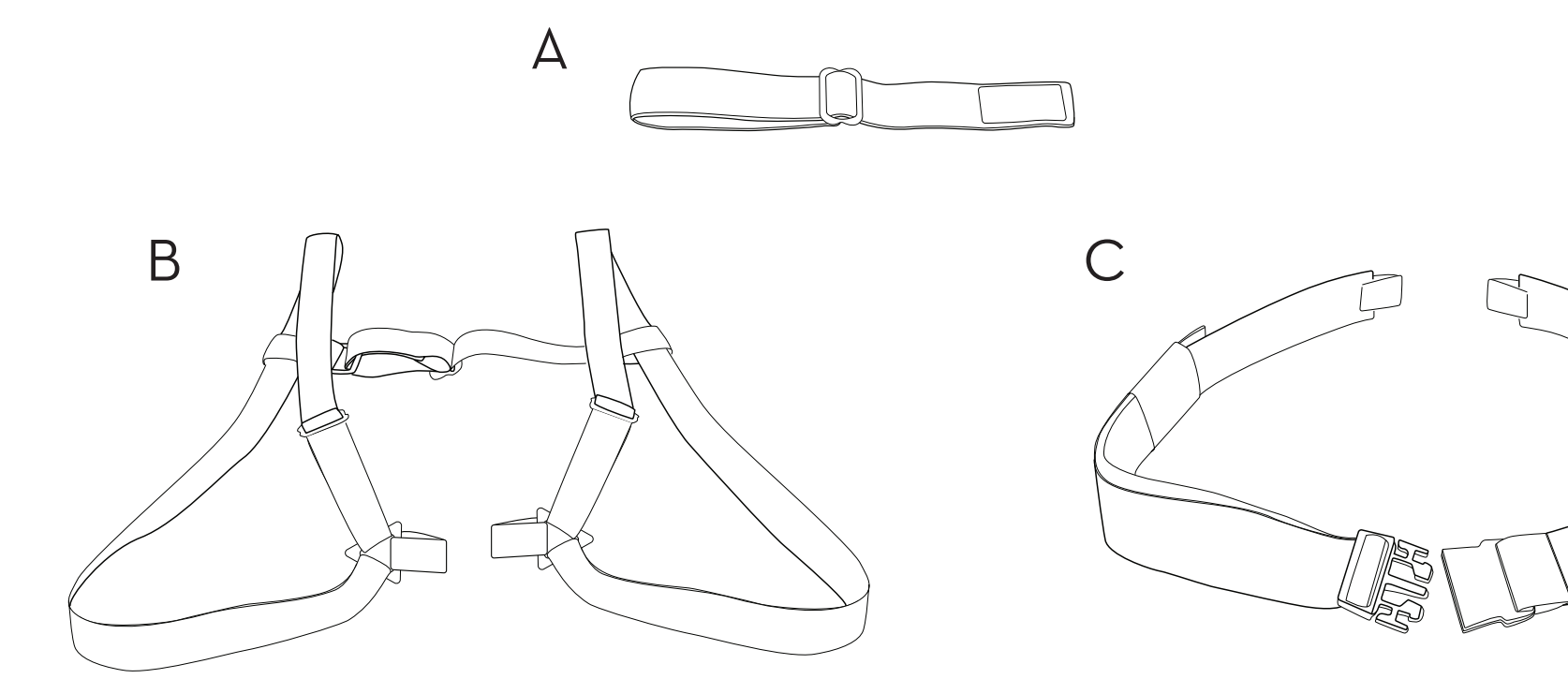

### **STRAPS**

There are a number of options for securing the sensors on subjects using a selection of straps.\*

A. Wrist and Foot strap

- B. Sternum strap
- C. Lumbar strap

#### *Sensor Placement* M.L. Software Download Troubleshooting M.L. Software Download Troubleshooting Tech Stats/Info

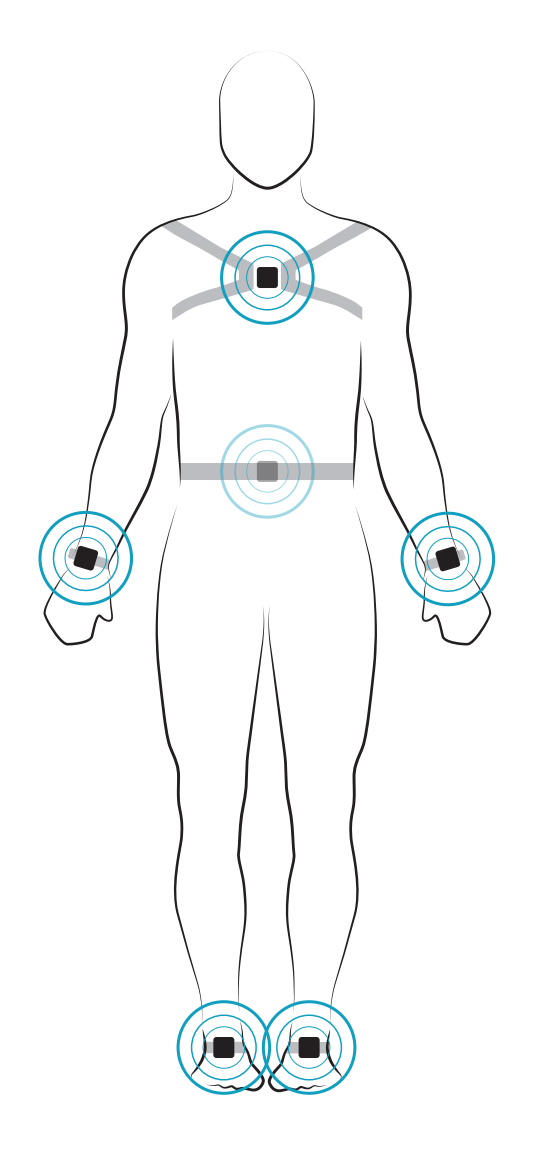

*Foot* Centered on top of the foot

### *Lumbar*

Centered on the low back, at the base of the spine

### *Sternum*

Centered on the flat surface of the chest just below where the collar bones meet

*Wrist* On the wrist worn like a watch

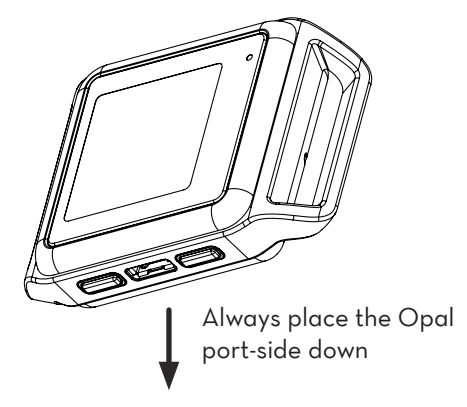

Your Mobility Lab system comes with all or some of the sensors shown. To upgrade your system, contact us at sales@apdm.com.

# Hardware Cong **HARDWARE SETUP**

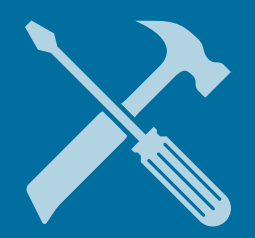

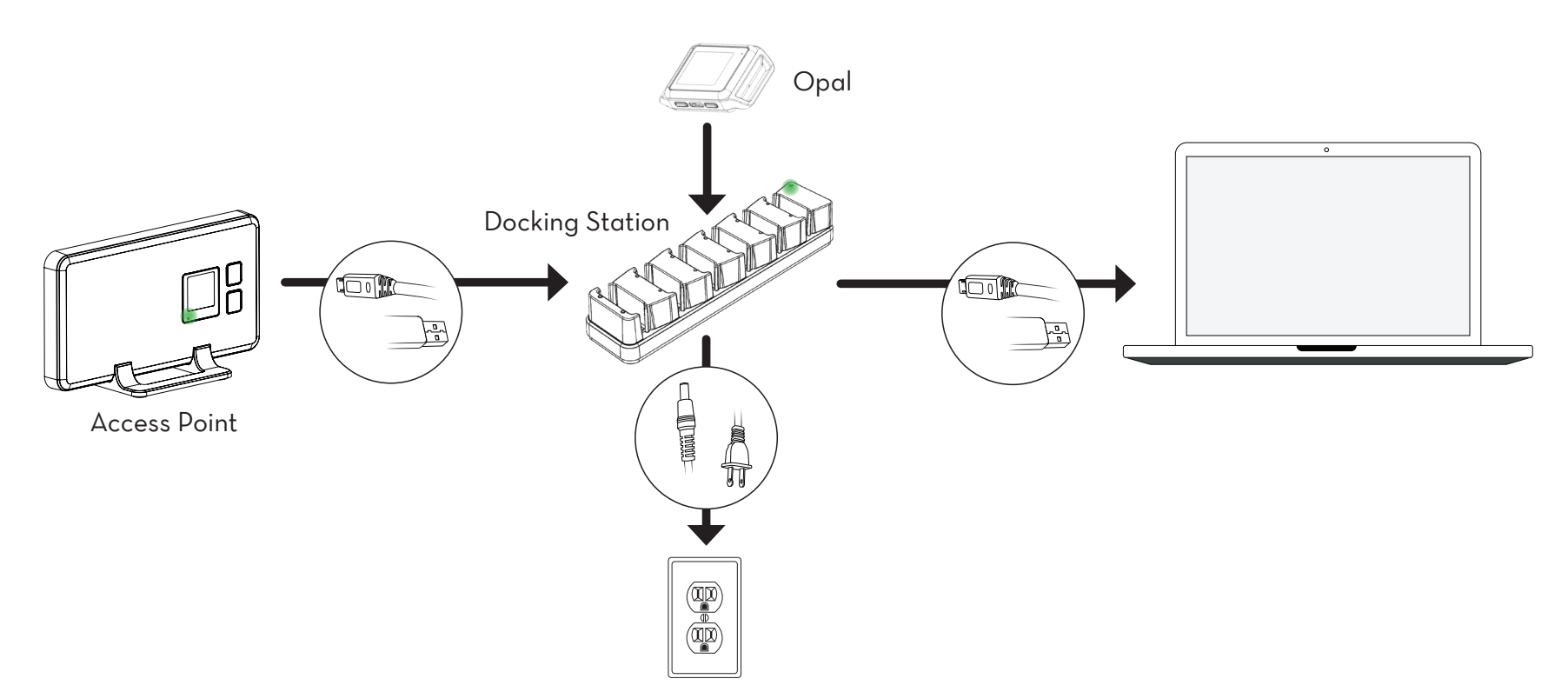

### **SETUP**

- 1. Connect the Access Point to the Docking Station using a Micro USB cable.
- 2. Connect the external power adapter to the Docking Station, and plug it in to a power outlet.
- 3. Connect the Docking Station to your computer using a Micro USB cable.
- 4. Plug the Opals into the Docking Station in any order.

It is the responsibility of the user to use the accessories supplied with the equipment. Changes or modifications not expressly approved by APDM could void user's warranty.

# **MOBILITY LAB** Parts Setup M.L. How to **INSTALLATION**

# $\begin{array}{c} \bullet \textcolor{red}{\ominus \otimes \bullet \bullet \bullet \bullet \bullet \bullet \end{array}$

### *Requirements*

### *Operating System*

Windows 7 (64-bit) or later. (Make sure you have Internet Explorer 10 or later installed.)

OS X El Capitan (10.11) or later.

### *RAM*

 $\angle$ GR+

*Processor* Intel Core i3 or hetter Recommended Intel Core i5 or i7.

### *Drive Space*

500MB for installation. Recommended 100GB+ for ample recording storage.

### *Installation*

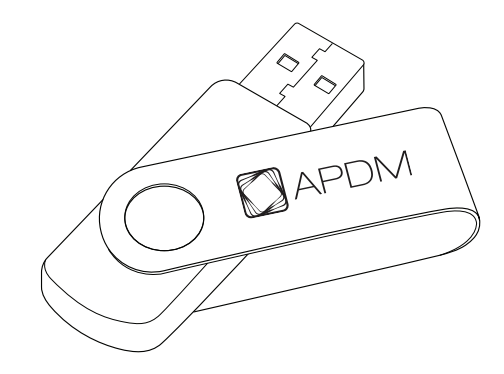

### *MacOS*

• Insert the provided USB drive into your computer. Drag the Mobility Lab icon into the Applications folder to install. Right click the Mobility Lab Icon in your Applications folder and select "Open." If you receive a security warning, right click and select "Open" a second time to launch the application. This behavior is dependent on the version of MacOS you are running and your specified security preferences.

### *Windows*

• Insert the provided USB drive into your computer. Double click on the setup file. This will guide you through the installation process.

# **USING YOUR SYSTEM**

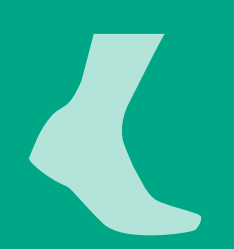

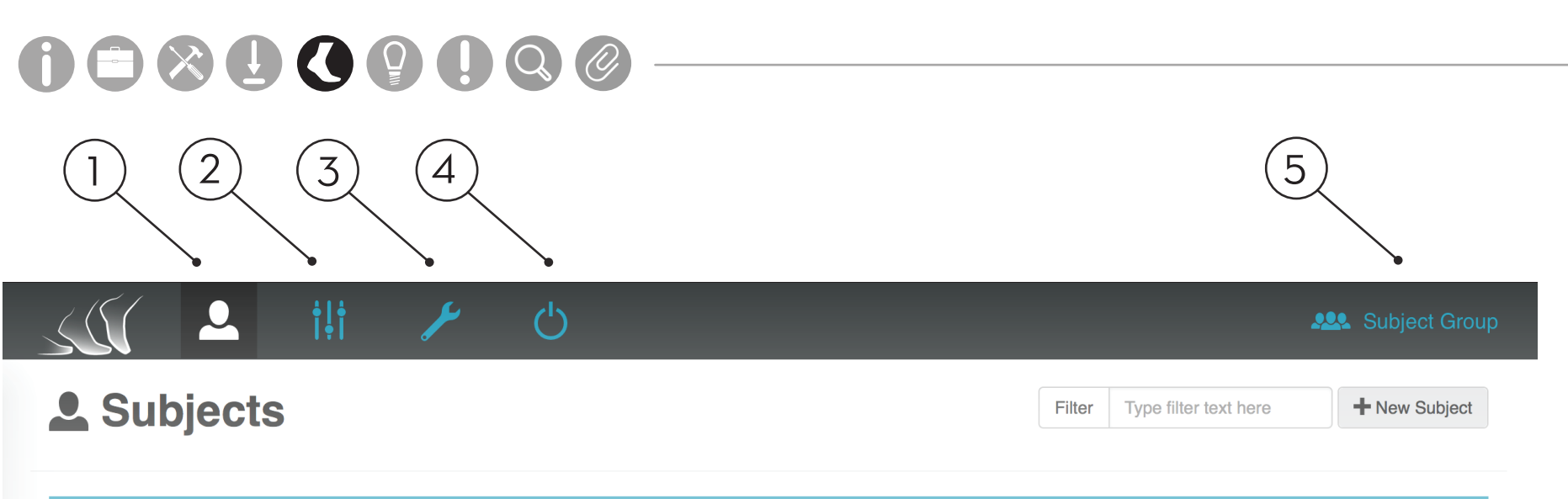

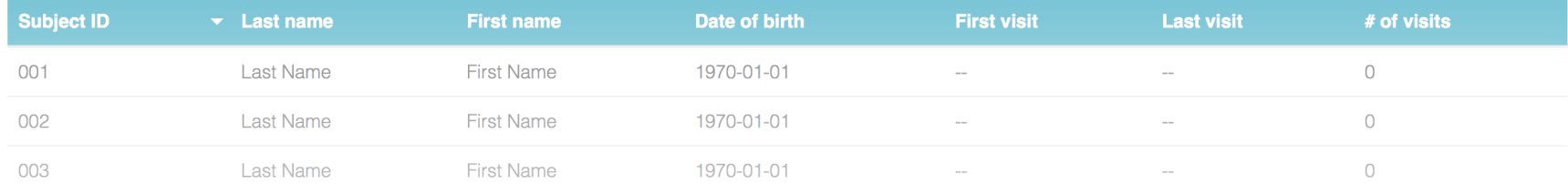

### **MENU**

### 1. *Subjects*

The Subjects tab shows all of the subjects in your Mobility Lab system for a selected subject group.

### 2. *Options*

The Options tab shows all of the display options in your Mobility Lab system for a selected subject group.

### 3. *Hardware Configuration*

The Hardware Configuration tab shows assigned sensor locations on the body.

### 4. *Power Off Sensors*

The Power Off Sensors tab turns off any docked sensors. Sensors will power off once undocked.

### 5. *Subject Group Selection*

The Subject Group Selection dropdown allows you to select, add, edit, delete, and export data for a specific subject group.

### $\mathbf{H}$  $\sim$

### & Subjects

Type filter text here

Filter

**ALL** Subject Group

+ New Subject

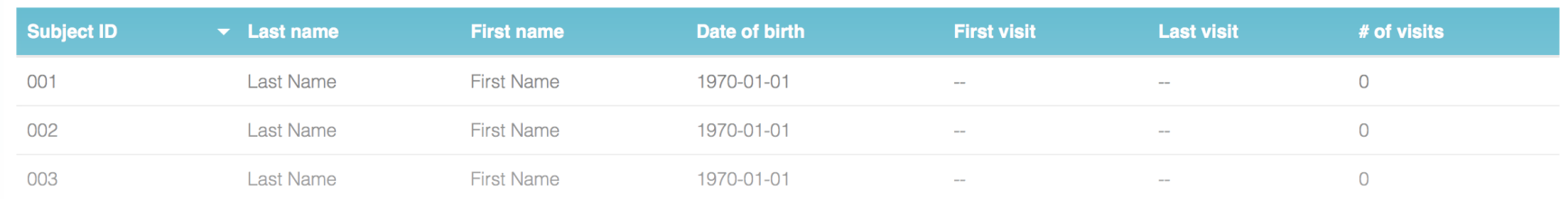

### **SUBJECTS**

The Subjects tab shows all of the test subjects in your Mobility Lab system for a selected subject group.

### *Adding a Subject*

Click on the "+New Subject" button on the top right of your screen. Fill in the required fields and click Save.

### *Running a Test*

Click on the subject you wish to test. Click on the "New Test" button on the top right of your screen.

#### *Finishing a Test Sequence*

Click on the subject you wish to test. Click on the red "bell" icon to the right of an unfinished test sequence. This option will be active for 24 hours after the sequence is started.

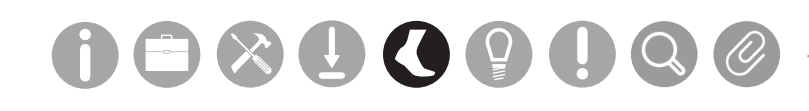

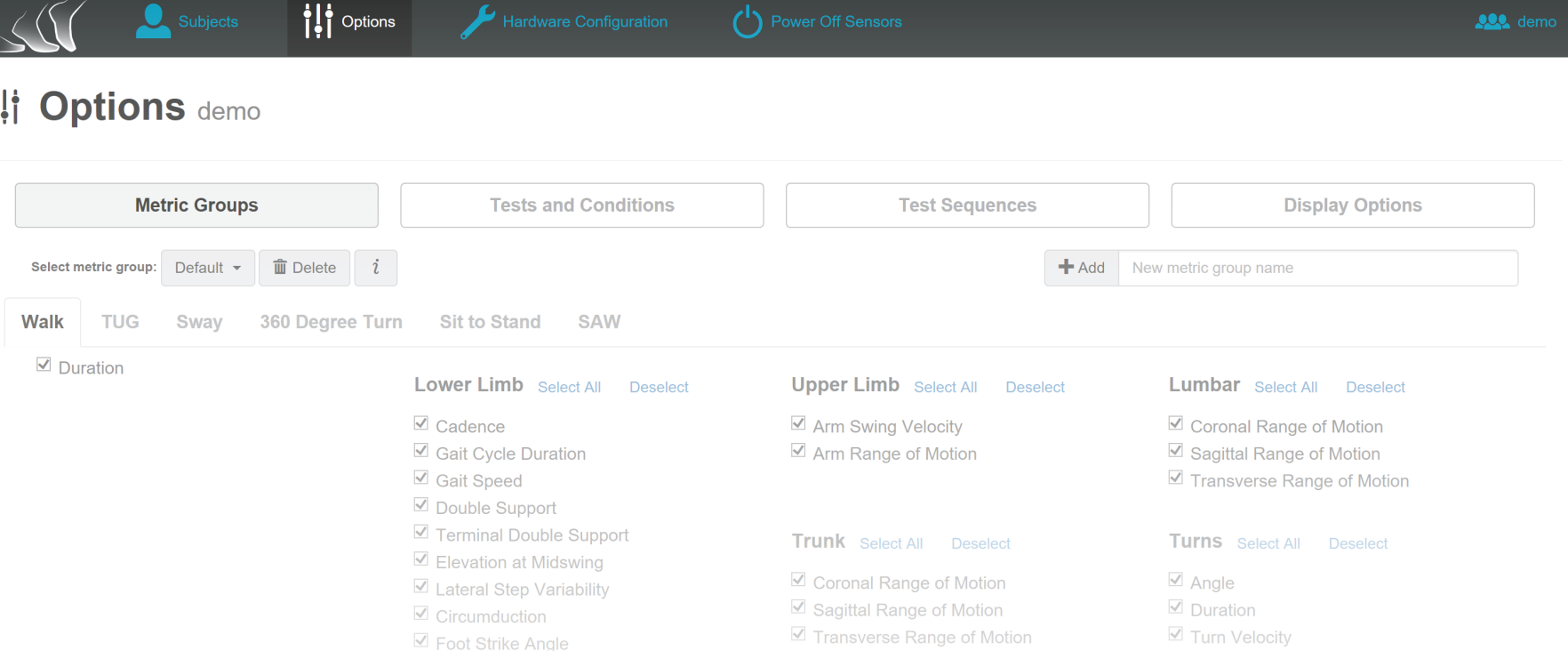

### **OPTIONS**

The Options tab shows all of the display options in your Mobility Lab system for a selected subject group.

#### *Metric Groups*

The "Metric Groups" page allows you to change which metrics are displayed in the test results window, and add custom metric groups for each test.

#### *Tests and Conditions*

The "Tests and Conditions" page allows you to add, edit, and delete custom tests and test conditions.

#### *Test Sequences*

The "Test Sequences" page allows you to add, edit, and delete custom test sequences.

#### *UI Options*

The "UI Options" page allows you to enable recording annotations, and allow configuration for logging.

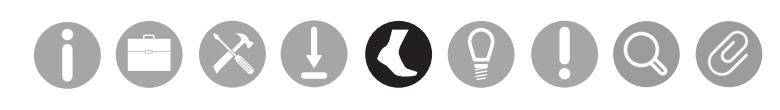

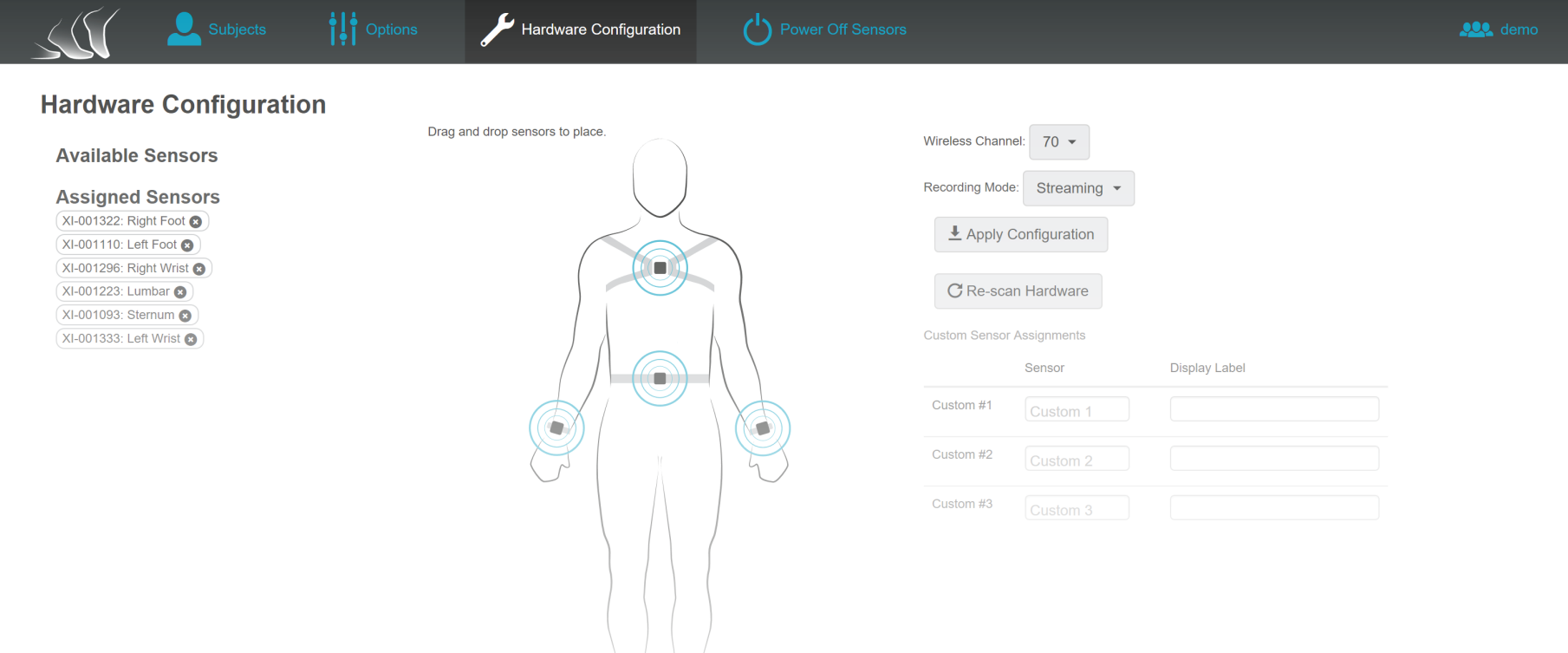

### **HARDWARE CONFIGURATION**

#### The Hardware Configuration tab shows assigned sensor locations on the body.

#### *Sensor Assignment*

Assign Opals to a body site location by dragging from the Available Sensors list and dropping on the human model. The sensors will now show in the Assigned Sensors list.

#### *Custom Sensor Assignments*

You can also assign custom sensor locations by typing in the Custom Sensor Assignments fields.

#### *Apply Configuration*

Click here when you are done choosing your configuration options.

External Synchronization settings can be accessed in the Tools dropdown of the menu bar.

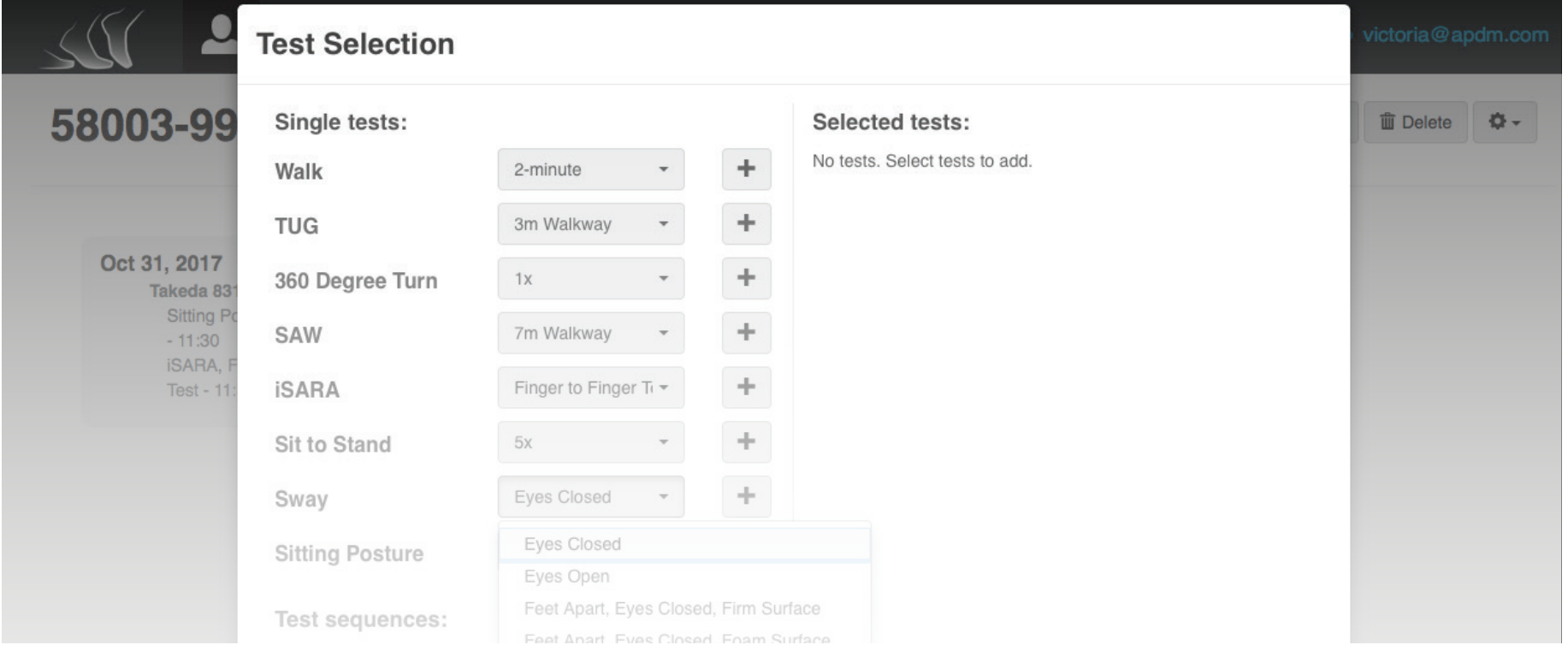

### **RUNNING A TEST**

- 1. Click on the subject you wish to test. Click on the "New Test" button on the top right of your screen.
- 2. Select the test(s) and condition(s) you would like to run. You may select multiple tests or one predefined test sequence. Click Next to continue.
- 3. Follow the instructions on each dialog box to complete each test. Click on blue text for more instructions, including how to place sensors. Click Next.
- 4. Subject instructions should be read out loud, and Administrator instructions should be referred to for more information.
- 5. If annotations were enabled under Options/UI, enter label(s) for the annotation buttons
- 6. If using the wireless remote, press the forward button to start and stop each test.

Tip: Your subject should remain still during the 3 second countdown at the beginning of the tests for proper calibration.

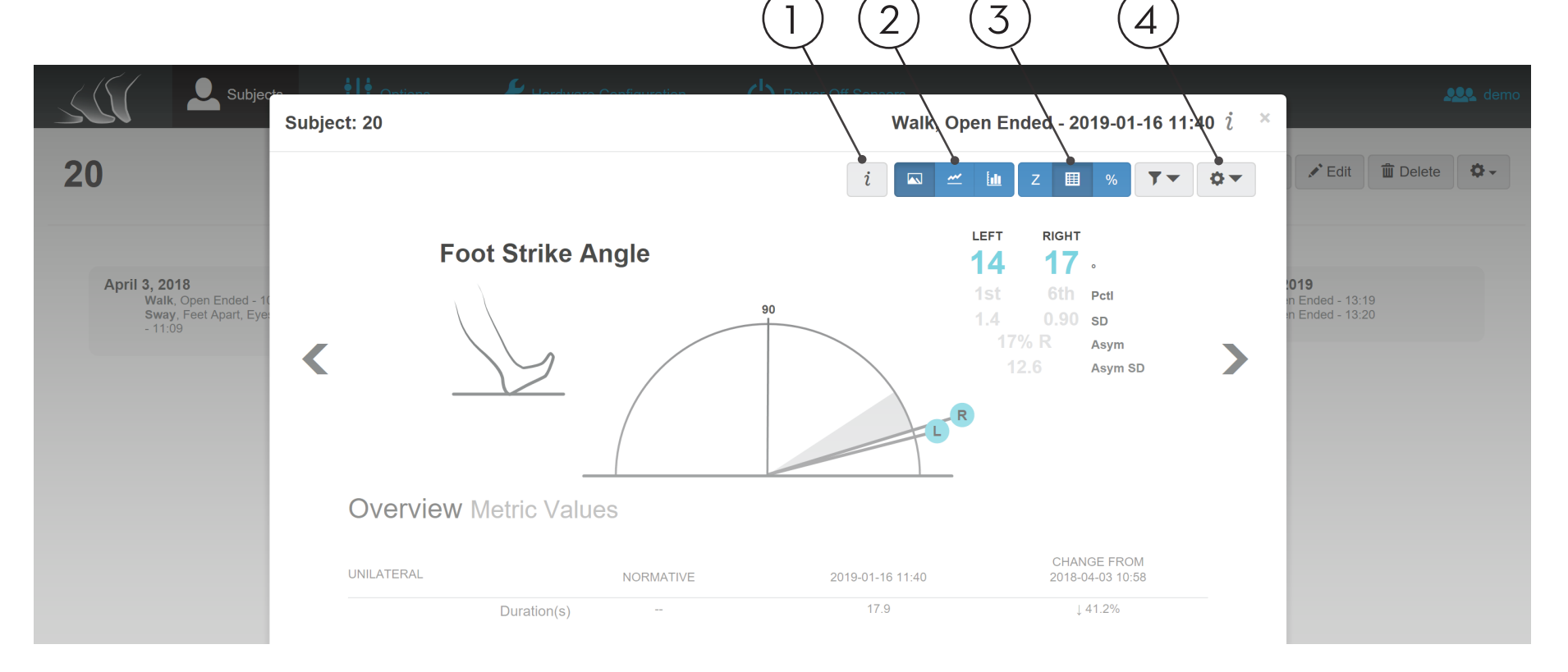

### **TEST RESULTS WINDOW**

### 1. *Information Key*

The Information Key shows definitions for each metric, and information on how to read each graph.

#### 2. *Visualization Options*

The Visualization Options show the data graph in different formats for a selected test, including detail view, drill-down, and longitudinal views with option to Filter by condition, sequence or day.

### 3. *Report Table Options*

The Report Table Options include Z-Score, Metric Values and Percentiles.

#### 4. *Tools Dropdown*

The Tools Dropdown allows you to edit displayed metrics, access print view, export trial data, delete a test, and more.

Norms (shown in grey) are collected progressively from third party institutions. For more information, visit support. apdm.com.

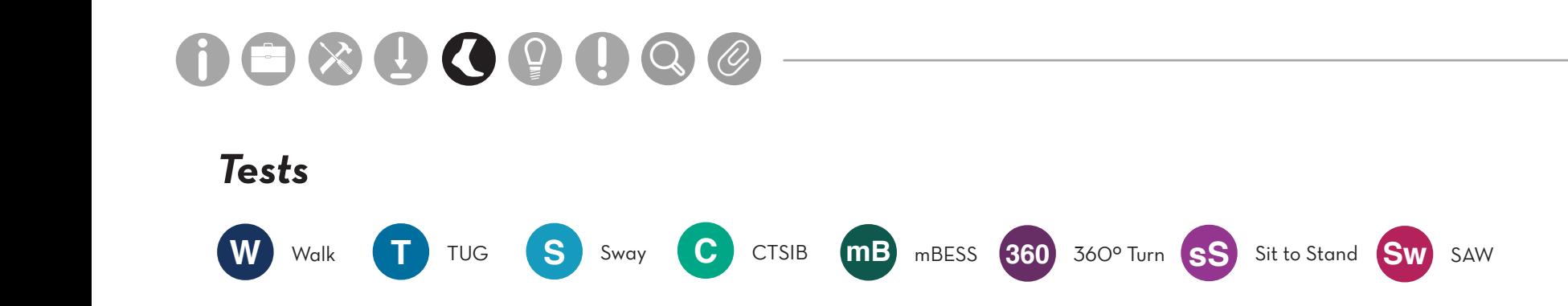

The Mobility Lab system comes equipped with multiple tests from published scientific studies. The table **Sw W Sw W**  $\mathbf{b}$ elow indicates what each test can measure, and how many Opal sensors are necessary to run each test.

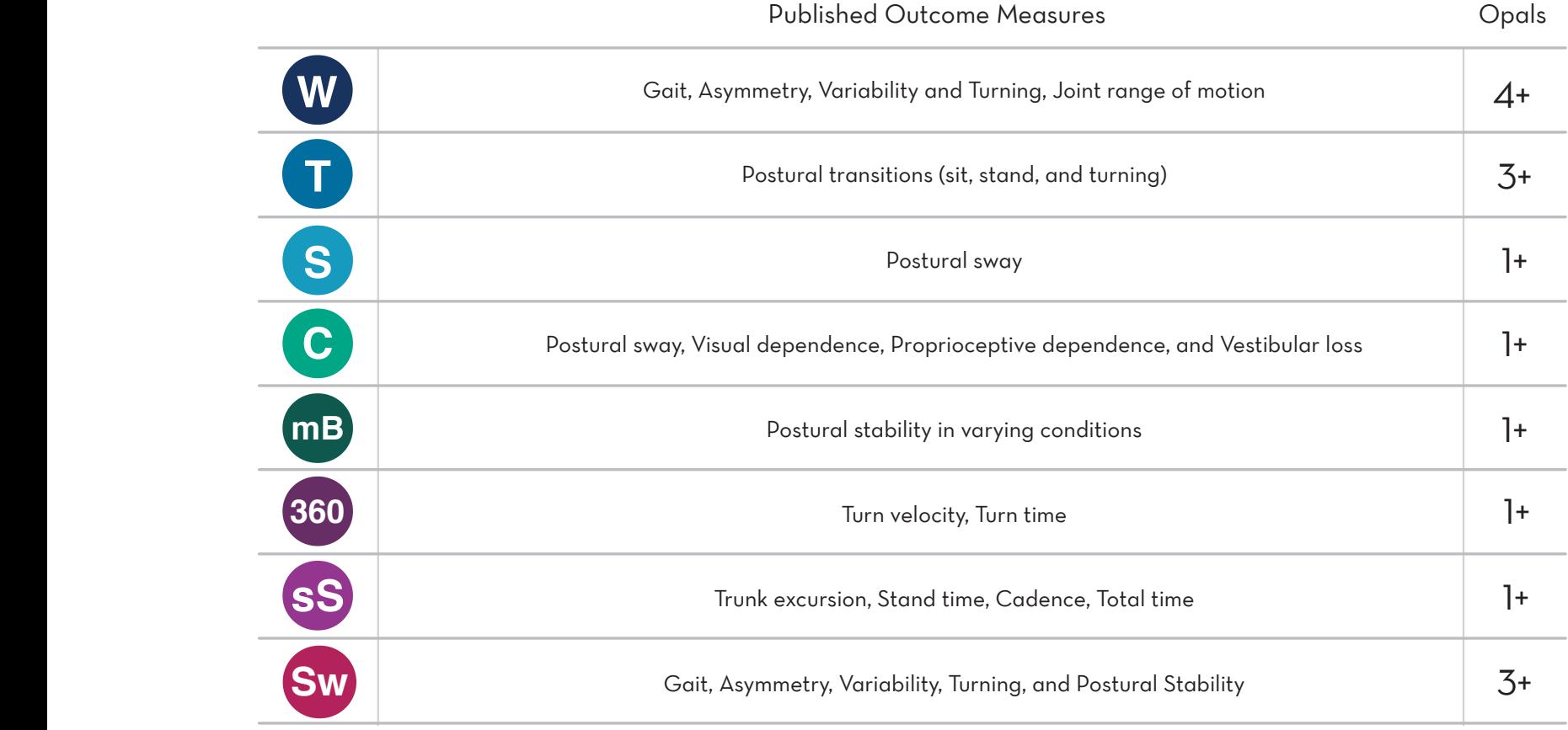

# POSSO SPORTS

#### Tech Stats/Information  $\Gamma$ **Gait Definitions**

#### Lower Limb

Turning

![](_page_27_Picture_401.jpeg)

Each test within the Mobility Lab system is designed to capture data for certain outcome measures. The table below indicates the outcome measures that each test captures, and how many Opal sensors are necessary to gather data for each measure.

![](_page_28_Picture_91.jpeg)

#### Swing Swing Toe Out Angle **Setup M.L. How to Setup M.L. How to Setup M.L.**

![](_page_29_Picture_245.jpeg)

**WWWWWWWWWWWWW**

**WWWWWWWWWWWWW**

#### Duration Lean Angle Duration Lean Angle

![](_page_30_Picture_299.jpeg)

To upgrade your APDM sensor system, contact us at 888-988-APDM (2736) or sales@apdm.com.

### **Opal Screen Interface**

The screen interface on the Opal Sensors provides important information about the registration and operating state of the hardware. The table below shows the navigation to different screens on the interface. Navigation of these screens is not required to complete a test.

![](_page_31_Figure_3.jpeg)

# $0 0 0 0 0 0 0 0 0$

### Access Point Screen Interface

The screen interface on the Access Point provides important information about the registration and operating state of the hardware. The table below shows the navigation to different screens on the interface.

![](_page_32_Figure_3.jpeg)

The Status screen on the AP indicates if the Opal sensors are ready to record data. Symbols on the left-hand side of the screen identify the following:

- Opal is ready to stream data •
- 
- Communicating with the Opal wirelessly, but not yet ready to stream data.
- Not receiving data from the Opal. The Opal may be docked or out of range.

![](_page_33_Picture_0.jpeg)

**TIPS**

### Storage

In daily use situations, it is sufficient to simply dock your sensors when not in use. When docked, sensors stop recording, stop broadcasting, and charge batteries.

For periodic users, it is best to power off all system components for storage and transport. This can be done by docking the sensors and clicking the "Power Off" button in the Mobility Lab menu. The sensors will power down the next time they are undocked.

### *Cleaning*

As the Opal wearable sensors come in direct contact with subjects, they should be cleaned after every use. To clean the Opal use a low-level disinfectant on a soft, lint-free cloth. Examples of low-level disinfectants include 70% or greater isopropyl alcohol, 10% bleach solution, or various commercial disinfectant wipes. Do not immerse in or spray the Opals with a liquid. Do not use abrasive cleaners.

The Access Point, Docking Station, and all associated cabling do not require cleaning. If you wish to clean these, please use a mild cleaning solution on a soft, lint-free cloth. Do not immerse in or spray the Access Point or Docking Station with a liquid. Do not use abrasive cleaners. The sensor straps can be removed and washed separately using mild soap and water.

### *Subject Attire*

The subject should wear clothing that does not bind their movement in any significant way. Walking shoes should be worn (i.e. no heels or flip-flops). If walking shoes are unavailable, it is preferable that the subject walk barefoot.

# **TROUBLESHOOTING**

I

APDM is pleased to assist you with any questions you may have about your hardware, software, or the use of the technology in your study.

> Please contact us at: web: support.apdm.com

### LED Patterns and Error Messages

The LED on the system hardware provides important information about the operating state  $\bigcap$  White of the hardware. The table below lists the LED flashing patterns associated with these states, which can be useful in troubleshooting issues encountered with the hardware.

![](_page_36_Picture_144.jpeg)

### *LED Colors*

![](_page_36_Figure_5.jpeg)

# **SPECIFICATIONS**

![](_page_37_Picture_1.jpeg)

For complete sensor information, please visit www.apdm.com

![](_page_38_Figure_1.jpeg)

![](_page_38_Picture_101.jpeg)

# **APPENDIX**

![](_page_39_Picture_1.jpeg)

### *EMC Declarations*

The Opal Wearable Sensor, Docking Station, and Access Point ("Opal System hardware") must be installed and put into service according to the electromagnetic compliance (EMC) guidelines and declarations provided here.

### **EMC Declarations and Guidance**

![](_page_40_Picture_51.jpeg)

**Note:** Portable and mobile RF communications equipment can affect the operation of the Opal System hardware.

Warning: The use of accessories and cables other than those provided by APDM may result in increased emissions or decreased immunity of the Opal System hardware.

### **Table A-1: Guidance and Manufacturer's Declarations – Electromagnetic Emissions**

The Opal System is intended for use in the electromagnetic environment specified below. The customer or user of the Opal System should ensure that they are used in such an environment.

![](_page_41_Picture_58.jpeg)

### **Table A-2: Guidance and Manufacturer's Declaration - Electromagnetic Immunity**

The Opal System is intended for use in the electromagnetic environment specified below. The customer or user of the Opal System should assure that it is used in such an environment.

![](_page_42_Picture_150.jpeg)

### **Table A-3: Guidance and Manufacturer's Declarations – Electromagnetic Immunity for Non-life-supporting Equipment**

The Opal System is intended for use in the electromagnetic environment specified below. The customer or user of the Opal System should assure that it is used in such an environment.

![](_page_43_Picture_100.jpeg)

# $\begin{array}{c}\n\bullet\otimes\bullet\bullet\circ\bullet\bullet\circ\bullet\end{array}$

- Note 1 At 80 MHz and 800 MHz, the higher frequency range applies.
- **Note 2** These guidelines may not apply in all situations. Electromagnetic propagation is affected by absorption and reflection from structures, objects, and people.
- **a** Field strengths from fixed transmitters, such as base stations for radio (cellular/cordless) telephones and land mobile radios, amateur radio, AM and FM radio broadcast and TV broadcast cannot be predicted theoretically with accuracy. To assess the electromagnetic environment due to fixed RF transmitters, an electromagnetic site survey should be considered. If the measured field strength in the location in which the Opal System is used exceeds the applicable RF compliance level above, the Opal System should be observed to verify normal operation. If abnormal performance is observed, additional measures may be necessary, such as reorienting or relocating the Opal System.
- **b b** Over the frequency range 150 kHz to 80 MHz, field strengths should be less than 10 V/m.

## $0 0 0 0 0 0 0 0 0 0$

System. **Table A-4: Recommended separation distances between portable and mobile RF communications equipment and the Opal** 

The Opal System is intended for use in an electromagnetic environment in which radiated RF disturbances are controlled. The customer or the user of the Opal System can help prevent electromagnetic interference by maintaining a minimum distance between portable and mobile RF communications equipment (transmitters) and the Opal System as recommended below, according to the maximum output power of the communications equipment.

![](_page_45_Picture_101.jpeg)

For transmitters rated at a maximum output power not listed above, the recommended separation distance d in meters (m) can be estimated using the equation applicable to the frequency of the transmitter, where P is the maximum output power rating of the transmitter in Watts (W) according to the transmitter manufacturer.

Note 1 At 80 MHz and 800 MHz, the separation distance for the higher frequency range applies.

Note 2 These quidelines may not apply in all situations. Electromagnetic propagation is affected by absorption and reflection from structure, objects, and people.

### CONTACT US

APDM, Inc. WEARABLE TECHNOLOGIES

2828 SW Corbett Ave Suite 135 Portland, OR 97201, USA

### 503.445.7757

apdm.com/mobility

![](_page_46_Picture_5.jpeg)